# PLAR für analoge Telefone konfigurieren und Fehlerbehebung dafür durchführen (ATA 190) Ī

### Inhalt

**Einführung Voraussetzungen** Anforderungen Verwendete Komponenten Hintergrundinformationen **Konfigurieren** Netzwerkdiagramm Konfigurationen Überprüfen **Fehlerbehebung** 

## Einführung

In diesem Dokument wird beschrieben, wie Sie Public Line Automatic Ringdown (PLAR) für den Cisco Analog Telefone Adapter (ATA) 190 in Cisco Unified Communication Manager Solution (CUCM) konfigurieren und Fehlerbehebung dafür durchführen.

Mitarbeiter: Sachin Kalekar, Cisco TAC Engineer.

### Voraussetzungen

### Anforderungen

Cisco empfiehlt, über Kenntnisse in folgenden Bereichen zu verfügen:

- ATA-Basiskonfiguration
- CUCM-Basiskonfiguration

### Verwendete Komponenten

- Cisco Unified Communications Manager 11.5.1.12018-1
- ATA 190, Version ATA 190.1-2-2-003

Die Informationen in diesem Dokument wurden von den Geräten in einer bestimmten Laborumgebung erstellt. Alle in diesem Dokument verwendeten Geräte haben mit einer leeren (Standard-)Konfiguration begonnen. Wenn Ihr Netzwerk in Betrieb ist, stellen Sie sicher, dass Sie die potenziellen Auswirkungen eines Befehls verstehen.

## Hintergrundinformationen

Die analogen Telefonadapter der Cisco ATA 190-Serie sind standardbasierte Kommunikationsgeräte, die herkömmliche Telefon- und Faxkommunikationsgeräte in IP-Geräte verwandeln. Die Adapter werden über Ihr Netzwerk verwaltet und erfüllen die Anforderungen von Benutzern, die über die Cloud eine Verbindung zu Unternehmensnetzwerken, kleinen Büros oder Voice-over-IP (VoIP)-Services herstellen.

Der ATA 190 ist ein SIP-Gerät (Session Initiation Protocol). PLAR ist eine gängige Funktion für ATA-Geräte.

PLAR ist eine Funktion, die einen Anruf an eine vorkonfigurierte Durchwahl sendet, sobald der Hörer abgehoben wurde, die so genannte "Hot Dial Configuration".

### Konfigurieren

#### Netzwerkdiagramm

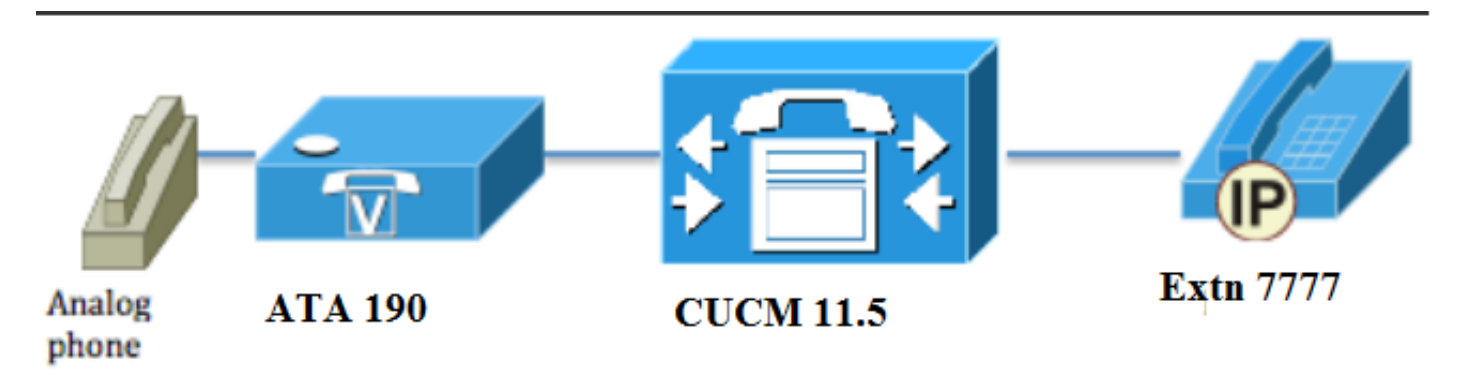

#### Konfigurationen

Schritt 1: Geben Sie den Wert PT-Hotdial ein, um eine neue Partition zu erstellen.

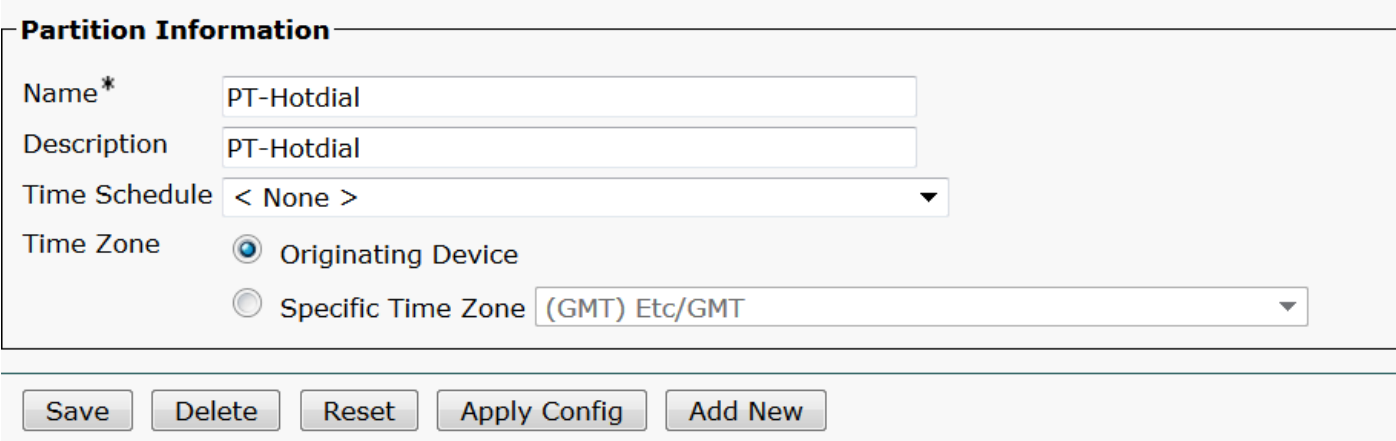

Schritt 2: Geben Sie den neuen CSS-Wert (Calling Search Space) CSS-Hotdial ein, und fügen Sie Partition PT-Hotdial in CSS-Hotdial hinzu, wie im Bild gezeigt:

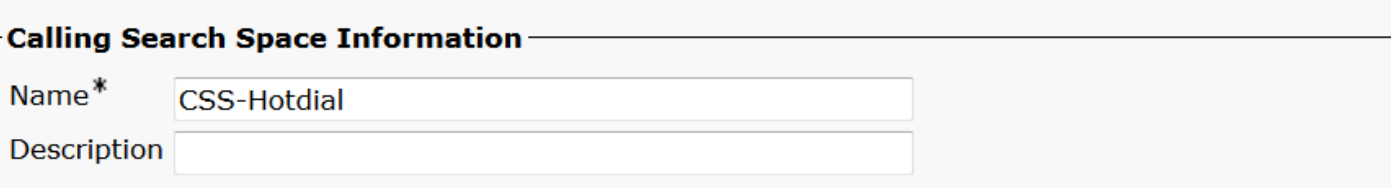

#### Route Partitions for this Calling Search Space-

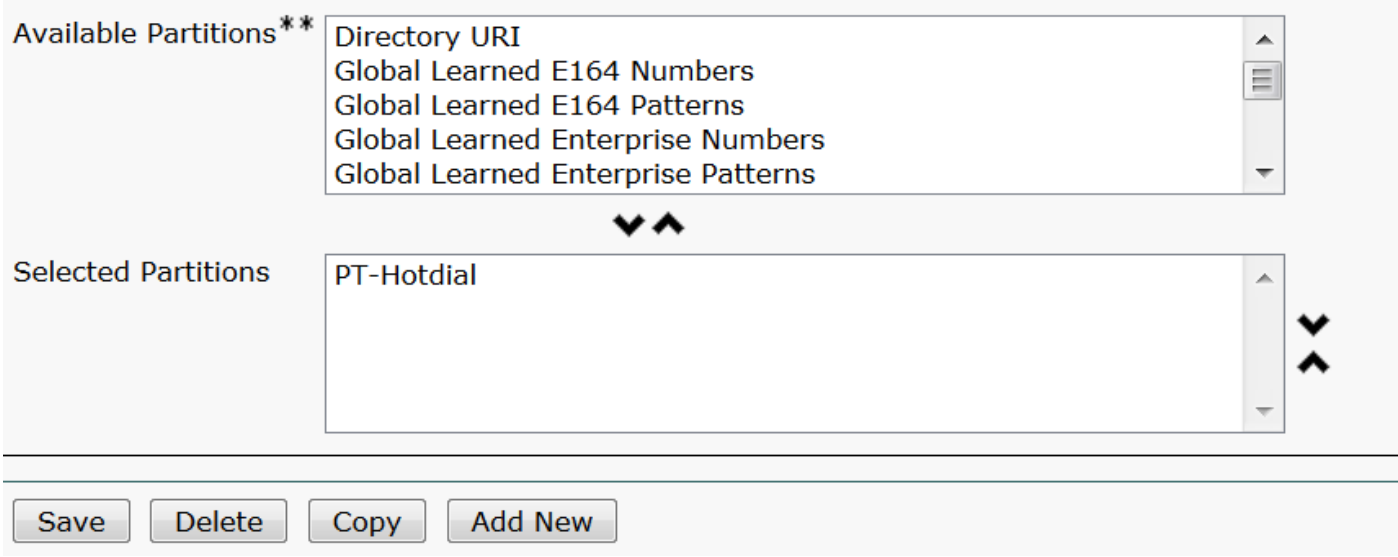

Schritt 3: Erstellen Sie ein neues Übersetzungsmuster mit einem leeren Muster.

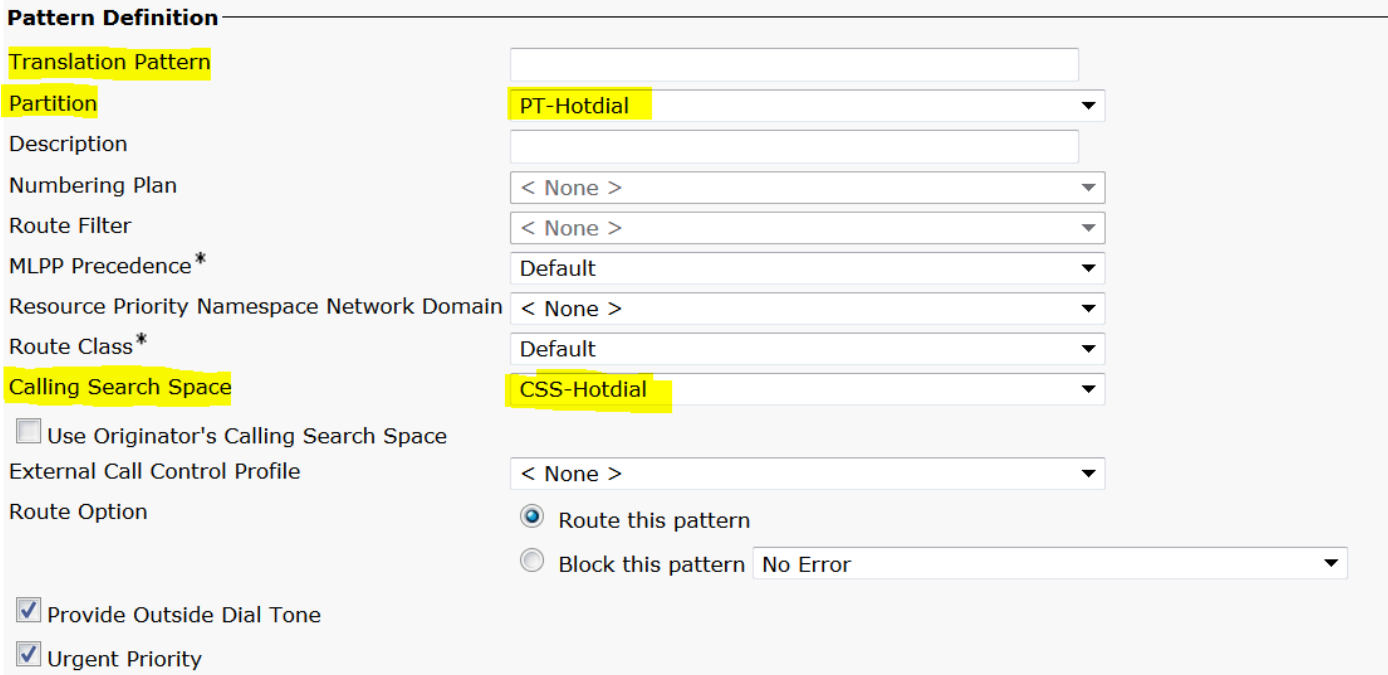

Behalten Sie, wie im Bild gezeigt, die Maske für die Umwandlung des angerufenen Teilnehmers als Zielnummer bei.

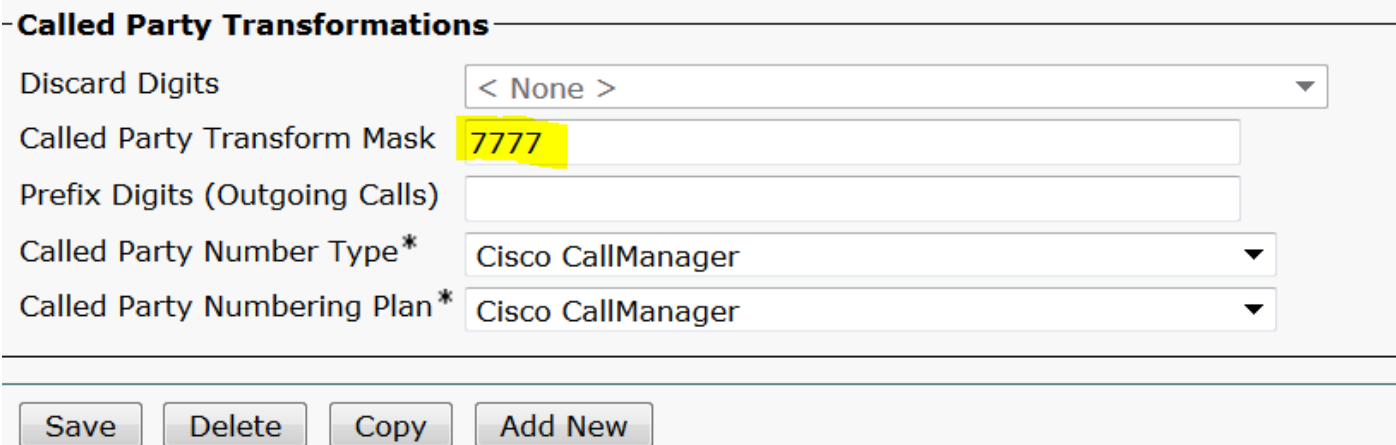

Schritt 4: Um die PLAR-/Hotdial-Konfiguration zu verwenden, müssen Sie die SIP-Wählregel erstellen.

Navigieren Sie in der Cisco Unified Communications Manager-Verwaltung zu Anrufweiterleitung > Wählregeln > SIP-Wählregeln.

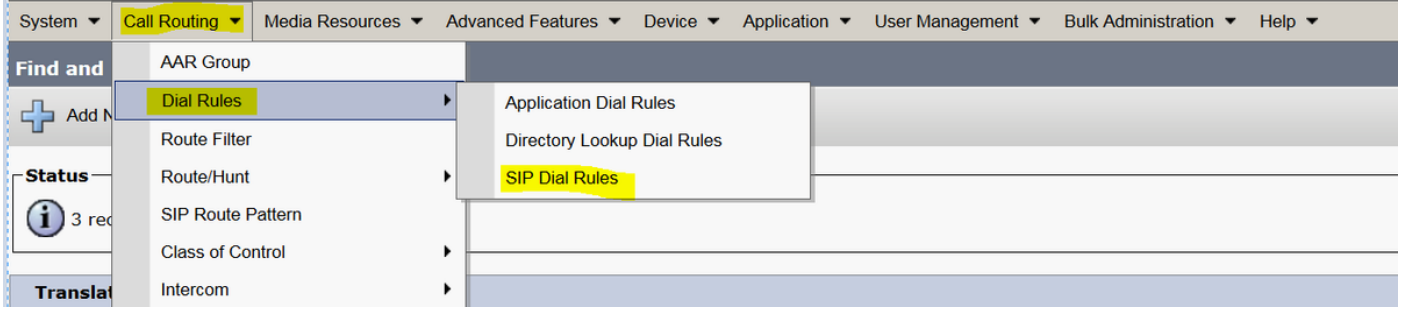

Jetzt Neu hinzufügen, wählen Sie unter Wählmuster die Option 7940\_7960\_OTHER aus und klicken Sie auf Weiter, wie im Bild gezeigt:

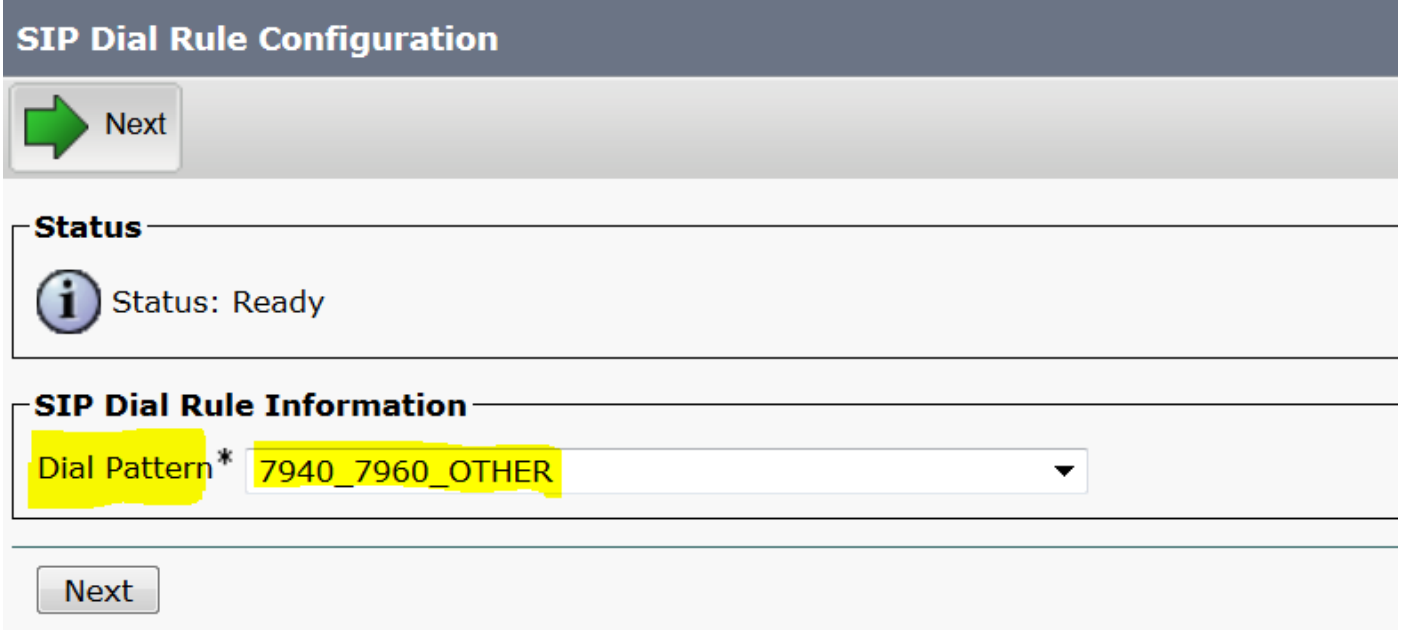

Geben Sie einen Namen für das Muster ein, und klicken Sie auf Speichern. Beispiel: PLAR, wie im Bild gezeigt:

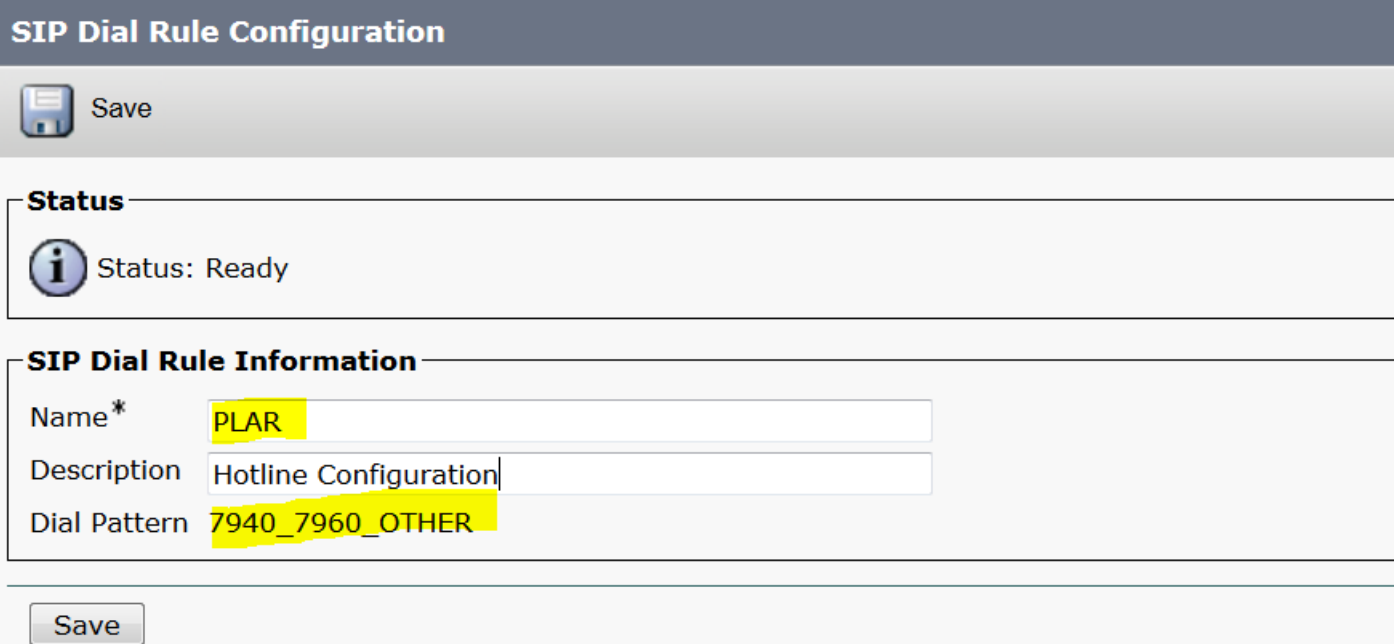

Geben Sie, wie im Bild gezeigt, eine Beschreibung ein, klicken Sie auf Plar hinzufügen und dann auf Speichern.

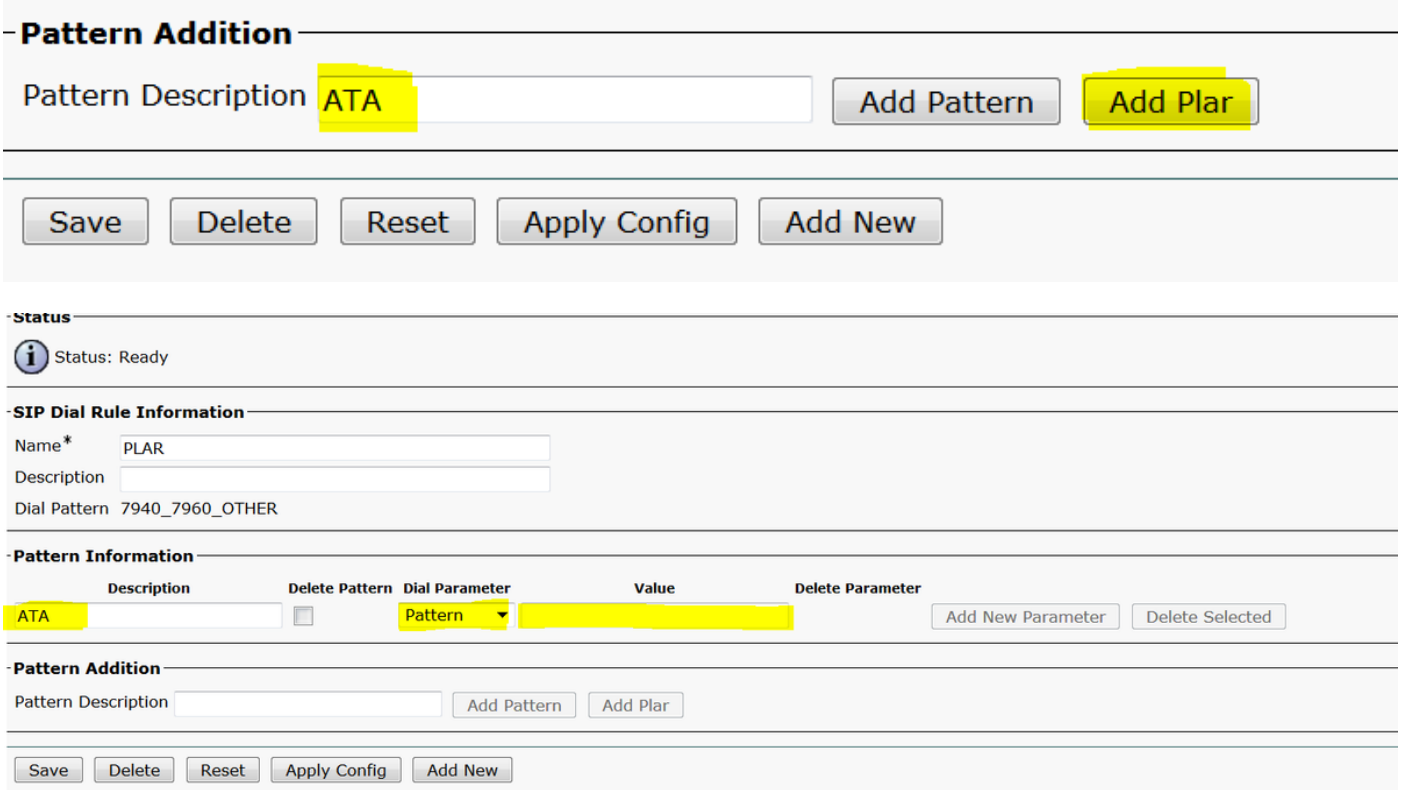

Hinweis: Stellen Sie sicher, dass Sie unter Wert nichts eingeben. Dieser muss leer sein und unter "Wählparameter" als Muster sein.

Schritt 5: Weisen Sie die SIP-Wählregeln und den CSS auf dem ATA-Gerät zu.

• CSS auf dem ATA-Gerät zuweisen (DN - Leitungs-CSS)

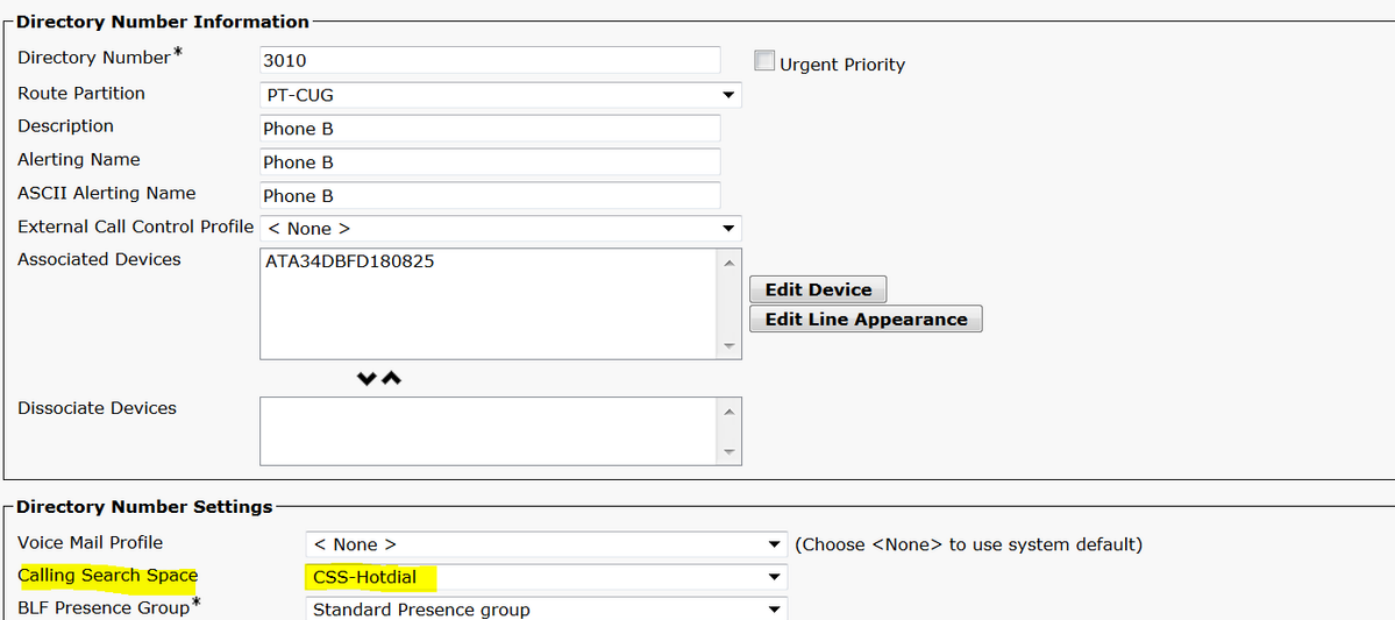

• Weisen Sie die SP-Wählregel auf der Seite Gerätekonfiguration zu.

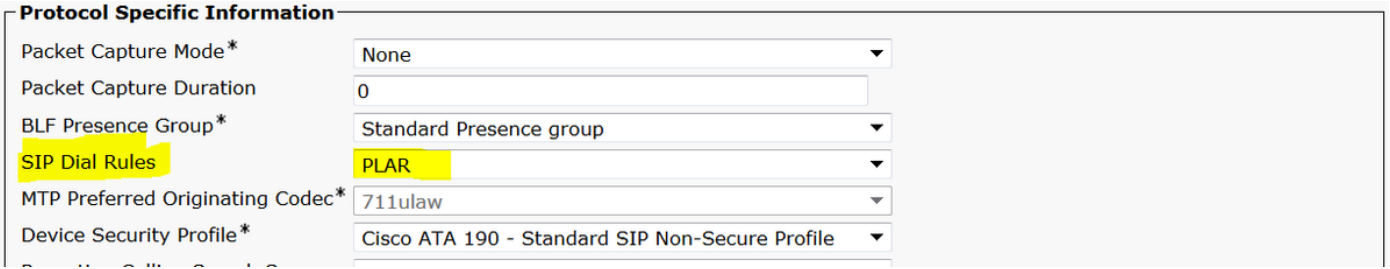

## Überprüfen

Legen Sie den Hörer auf dem analogen Telefon ab, das mit dem ATA verbunden ist, und Sie sollten sehen können, wie das Zieltelefon klingelt. Sie sollten auch auf dem analogen Telefon einen Freizeichenton hören.

### Fehlerbehebung

- Überprüfen Sie die für die PLAR-Konfiguration unterstützte ATA-Firmware.
- Überprüfen Sie das registrierte ATA-Gerät und die DN zum Senden/Empfangen des Anrufs.
- Wenn PLAR immer noch nicht funktioniert, entfernen Sie die SIP-Wählregel aus der Konfigurationsseite des Telefons, und weisen Sie sie erneut zu.